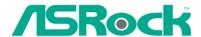

K7S8XE+

**User Manual** 

Version 1.0
Published October 2003
Copyright©2003 ASRock INC. All rights reserved.

# Copyright Notice:

No part of this manual may be reproduced, transcribed, transmitted, or translated in any language, in any form or by any means, except duplication of documentation by the purchaser for backup purpose, without written consent of ASRock Inc.

Products and corporate names appearing in this manual may or may not be registered trademarks or copyrights of their respective companies, and are used only for identification or explanation and to the owners' benefit, without intent to infringe.

#### Disclaimer:

Specifications and information contained in this manual are furnished for informational use only and subject to change without notice, and should not be constructed as a commitment by ASRock. ASRock assumes no responsibility for any errors or omissions that may appear in this manual.

With respect to the contents of this manual, ASRock does not provide warranty of any kind, either expressed or implied, including but not limited to the implied warranties or conditions of merchantability or fitness for a particular purpose.

In no event shall ASRock, its directors, officers, employees, or agents be liable for any indirect, special, incidental, or consequential damages (including damages for loss of profits, loss of business, loss of data, interruption of business and the like), even if ASRock has been advised of the possibility of such damages arising from any defect or error in the manual or product.

ASRock Website: http://www.asrock.com

∥ 2

# Contents

| 1  | Intr | oduction                                        | 4  |
|----|------|-------------------------------------------------|----|
|    | 1.1  | Package Contents                                | 4  |
|    | 1.2  | Specifications                                  | 5  |
|    | 1.3  | Motherboard Layout                              | 7  |
|    | 1.4  | ASRock I/O Plus™                                | 8  |
| 2  | Inst | allation                                        | 9  |
|    | 2.1  | Screw Holes                                     | 9  |
|    | 2.2  | Pre-installation Precautions                    | 9  |
|    | 2.3  | CPU Installation                                | 10 |
|    | 2.4  | Installation of CPU Fan and Heatsink            | 10 |
|    | 2.5  | Installation of Memory Modules (DIMM)           | 11 |
|    | 2.6  | Expansion Slots (PCI and AGP Slots)             | 12 |
|    | 2.7  | Jumpers Setup                                   | 13 |
|    | 2.8  | Connectors                                      | 15 |
|    | 2.9  | Serial ATA (SATA) Hard Disks Installation /     |    |
|    |      | RAID Configurations                             | 18 |
| 3  | BIO  | S Setup                                         | 19 |
|    |      | BIOS Setup Utility                              |    |
|    | 3    | 3.1.1 BIOS Menu Bar                             | 19 |
|    | 3    | 3.1.2 Legend Bar                                | 19 |
|    | 3.2  | Main Menu                                       | 20 |
|    | 3.3  | Advanced, Security, Power, Boot, and Exit Menus | 22 |
| 4  | Soft | ware Support                                    | 23 |
|    | 4.1  | Install Operating System                        | 23 |
|    | 4.2  | Support CD Information                          | 23 |
|    | 4    | 1.2.1 Running Support CD                        | 23 |
|    | 4    | 1.2.2 Drivers Menu                              | 23 |
|    | 4    | 1.2.3 Utilities Menu                            | 23 |
|    | 4    | 1.2.4 ASRock "PC-DIY Live Demo" Program         | 23 |
|    | 4    | 1.2.5 Contact Information                       | 23 |
| Αį | ope  | ndix                                            | 24 |
|    | 1    | Advanced BIOS Setup Menu                        | 24 |
|    | 2.   | Security Setup Menu                             | 28 |
|    | 3.   | Power Setup Menu                                | 29 |
|    | 4.   | Boot Setup Menu                                 | 30 |
|    | 5.   | Exit Menu                                       | 31 |

# Chapter 1 Introduction

Thank you for purchasing ASRock K7S8XE+ motherboard, a reliable motherboard produced under ASRock's consistently stringent quality control. It delivers excellent performance with robust design conforming to ASRock's commitment to quality and endurance.

Chapter 1 and 2 of this manual contain introduction of the motherboard and step-bystep installation guide. Chapter 3 and 4 contain basic BIOS setup and support CD information. More information of advanced BIOS setup is offered on page 24 for advanced users' reference.

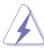

Because the motherboard specifications and the BIOS software might be updated, the content of this manual will be subject to change without notice. In case any modifications of this manual occur, the updated version will be available on ASRock website without further notice. You may find the latest memory and CPU support lists on ASRock website as well.

ASRock website <a href="http://www.asrock.com">http://www.asrock.com</a>

# 1.1 Package Contents

ASRock K7S8XE+ Motherboard

(ATX Form Factor: 12.0-in x 7.5-in, 30.5 cm x 19.1 cm)

ASRock K7S8XE+ Quick Installation Guide

ASRock K7S8XE+ Support CD

One 80-conductor Ultra ATA 66/100/133 IDE Ribbon Cable

One Ribbon Cable for a 3.5-in Floppy Drive

Two Serial ATA (SATA) Cables

One Serial ATA (SATA) HDD Power Cable (Optional)

One ASRock I/O Plus™ Shield

One Game Port Bracket (Optional)

# 1.2 Specifications

**Platform:** ATX Form Factor (12.0-in x 7.5-in, 30.5-cm x 19.1-cm)

CPU: Supports Socket A (462 pins) for

AMD Athlon™ / Athlon™ XP / Duron™ processor

Chipsets: North Bridge:

SiS 748, FSB @ 400MHz, AGP 8X/4X (see CAUTION 1);

South Bridge:

SiS 964, supports USB 2.0, ATA 133, SATA 1.5Gb/s

Memory: 3 DDR DIMM slots: DDR1, DDR2, and DDR3

PC1600 (DDR200) / PC2100 (DDR266) for 3 DDR DIMM slots, Max. 3GB;

PC2700 (DDR333) for 2 DDR DIMM slots, Max. 2GB; PC3200 (DDR400) for 1 DDR DIMM slot, Max. 1GB

IDE1: ATA 133 / Ultra DMA Mode 6;

IDE2: ATA 133 / Ultra DMA Mode 6;

Supports up to 4 IDE devices

Serial ATA: 2 SATA connectors,

support up to 2 SATA devices at 1.5 Gb/s data transfer rate

Floppy Port: Supports up to 2 floppy disk drives

Audio: 5.1 channels AC'97 Audio

LAN: Speed: 802.3u (10/100 Ethernet), supports Wake-On-LAN

Hardware Monitor: CPU temperature sensing;

Chassis temperature sensing:

CPU overheat shutdown to protect CPU life

(ASRock U-COP)(see CAUTION 2);

CPU fan tachometer; Chassis fan tachometer; Voltage monitoring: +12V, +5V, +3V, Vcore

PCI slots: 5 slots with PCI Specification 2.2

AGP slot: 1 AGP slot, supports 1.5V, 8X/4X AGP card (see CAUTION 3)

USB 2.0: 8 USB 2.0 ports:

includes 6 default USB 2.0 ports on the rear panel, plus one header to support 2 additional USB 2.0 ports

(see CAUTION 4)

**ASRock I/O Plus™:** 1 PS/2 keyboard port, 1 PS/2 mouse port;

1 serial port: COM1;

1 parallel port: ECP/EPP support;

1 RJ 45 port;

6 default USB 2.0 ports;

Audio Jack: Line Out / Line In / Microphone

BIOS: AMI legal BIOS;

Supports "Plug and Play";

ACPI 1.1 compliance wake up events;

SMBIOS 2.3.1 support;

CPU frequency stepless control

(only for advanced users' reference, see CAUTION 5)

OS: Microsoft® Windows® 98 SE / ME / 2000 / XP compliant

### **CAUTION!**

 According to SiS official document, SiS 748 chipsets have limitation as below:

CPU at FSB 200MHz mode, it will not support DDR400;

CPU at FSB 333MHz mode, it will not support DDR200;

CPU at FSB 400MHz mode, it will not support DDR200 / DDR266

- While CPU overheat is detected, the system will automatically shutdown.
   Please check if the CPU fan on the motherboard functions properly before you resume the system. To improve heat dissipation, remember to spray thermal grease between the CPU and the heatsink when you install the PC system.
- Do NOT insert a 3.3V AGP card into the AGP slot of K7S8XE+ motherboard! It may cause permanent damage!
- Power Management for USB 2.0 works fine under Microsoft<sup>®</sup> Windows<sup>®</sup> XP SP1/2000 SP4. It may not work properly under Microsoft<sup>®</sup> Windows<sup>®</sup> 98/ME. Please refer to Microsoft<sup>®</sup> official document at http://www.microsoft.com/whdc/hwdev/bus/USB/USB2support.mspx
- 5. Although K7S8XE+ offers stepless control, it is not recommended to perform over clocking. Frequencies other than the recommended CPU bus frequencies may cause the instability of the system or damage the CPU. The CPU host frequency of this motherboard is determined by the jumpersetting. You must set the FSB jumper according to your AMD CPU before you use the "Manual" option as the FSB setting in BIOS setup to perform over clocking. Please check page 24 for details.

# 1.3 Motherboard Layout

1

17

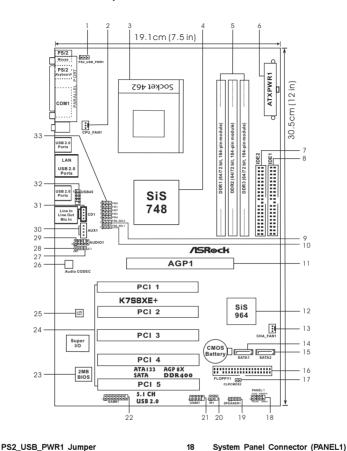

2 CPU Fan Connector (CPU\_FAN1) 19 Chassis Speaker Connector (SPEAKER 1) 3 CPU Socket 20 Infrared Module Connector (IR1) 4 North Bridge Controller 21 USB 2.0 Header (USB67, Blue) 5 184-pin DDR DIMM Slots (DDR1-3) 22 Game Connector (GAME1) 6 ATX Power Connector (ATXPWR1) 23 Flash Memory 7 Secondary IDE Connector (IDE2, Black) 24 PCI Slots (PCI1-5) 8 Primary IDE Connector (IDE1, Blue) 25 LAN PHY FSB Select Jumper (FSB\_SEL0) 26 AUDIO CODEC 27 JL1 Jumper 10 FSB Select Jumper (FSB\_SEL1) 11 AGP Slot (AGP1) 28 JR1 Jumper South Bridge Controller 29 Front Panel Audio Connector (AUDIO1) 12 13 Chassis Fan Connector (CHA\_FAN1) 30 Internal Audio Connector: AUX1 (White) 14 Primary Serial ATA Connector (SATA1) 31 Internal Audio Connector: CD1 (Black) 15 Secondary Serial ATA Connector (SATA2) 32 Shared USB 2.0 Header (USB45, Blue) 16 Floppy Connector (FLOPPY1) 33 FID Jumpers (FID0, FID1, FID2, FID3, FID4)

Clear CMOS Jumper (CLRCMOS2)

7

Ш

# 1.4 ASRock I/O Plus™

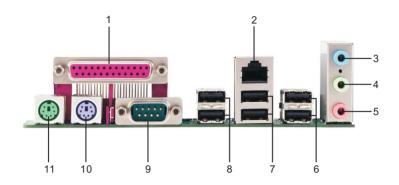

- 1 Parallel Port
- 2 RJ-45 Port
- 3 Line In (Light Blue)
- 4 Line Out (Lime)
- 5 Microphone (Pink)
- 6 Shared USB 2.0 Ports (USB45)

- 7 USB 2.0 Ports (USB01)
- 8 USB 2.0 Ports (USB23)
- 9 Serial Port: COM1
- 10 PS/2 Keyboard Port (Purple)
- 11 PS/2 Mouse Port (Green)

# Chapter 2 Installation

K7S8XE+ is an ATX form factor (12.0-in x 7.5-in, 30.5-cm x 19.1-cm) motherboard. Before you install the motherboard, study the configuration of your chassis to ensure that the motherboard fits into it

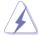

Make sure to unplug the power cord before installing or removing the motherboard. Failure to do so may cause physical injuries to you and damages to motherboard components.

#### 2.1 Screw Holes

Place screws into the holes indicated by circles to secure the motherboard to the chassis

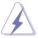

Do not over-tighten the screws! Doing so may damage the motherboard.

### 2.2 Pre-installation Precautions

Take note of the following precautions before you install motherboard components or change any motherboard settings.

- 1. Unplug the power cord from the wall socket before touching any component.
- 2. To avoid damaging the motherboard components due to static electricity, NEVER place your motherboard directly on the carpet or the like. Also remember to use a grounded wrist strap or touch a safety grounded object before you handle components.
- 3. Hold components by the edges and do not touch the ICs.
- Whenever you uninstall any component, place it on a grounded antistatic pad or in the bag that comes with the component.

Before you install or remove any component, ensure that the power is switched off or the power cord is detached from the power supply. Failure to do so may cause severe damage to the motherboard, peripherals, and/or components.

#### 2.3 CPU Installation

- Step 1. Unlock the socket by lifting the lever up to a 90° angle.
- Step 2. Position the CPU directly above the socket such that its marked corner matches the base of the socket lever.
- Step 3. Carefully insert the CPU into the socket until it fits in place.

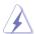

The CPU fits only in one correct orientation. DO NOT force the CPU into the socket to avoid bending of the pins.

Step 4. When the CPU is in place, press it firmly on the socket while you push down the socket lever to secure the CPU. The lever clicks on the side tab to indicate that it is locked.

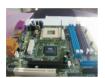

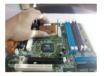

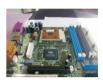

Step 1

Step 2. 3

Step 4

#### 2.4 Installation of CPU Fan and Heatsink

AMD Athlon™/Athlon™XP/Duron™ family CPUs with a speed of 600 MHz and higher require larger heatsink and cooling fan. Thermal grease between the CPU and the heatsink is also needed to improve heat transfer. Make sure that the CPU and the heatsink are securely fastened and in good contact with each other. Then connect the CPU fan to the CPU\_FAN connector (CPU\_FAN1, see page 7, No. 2). For proper installation, please kindly refer to the instruction manuals of the CPU fan and heatsink vendors.

# 2.5 Installation of Memory Modules (DIMM)

K7S8XE+ motherboard provides three 184-pin DDR (Double Data Rate) DIMM slots.

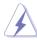

Please make sure to disconnect power supply before adding or removing DIMMs or the system components.

- Step 1. Unlock a DIMM slot by pressing the retaining clips outward.
- Step 2. Align a DIMM on the slot such that the notch on the DIMM matches the break on the slot.

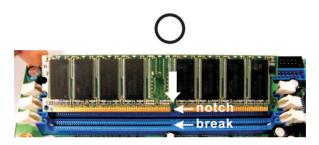

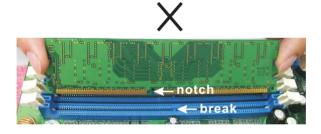

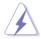

The DIMM only fits in one correct orientation.

It will cause permanent damage to the motherboard and the DIMM if you force the DIMM into the slot at incorrect orientation.

Step 3. Firmly insert the DIMM into the slot until the retaining clips at both ends fully snap back in place and the DIMM is properly seated.

11 ||

# 2.6 Expansion Slots (PCI and AGP Slots)

There are 5 PCI slots and 1 AGP slot on K7S8XE+ motherboard.

**PCI slots:** PCI slots are used to install expansion cards that have the 32-bit PCI interface.

AGP slot: The AGP slot is used to install a graphics card.

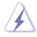

Please do NOT insert a 3.3V AGP card into the AGP slot of K7S8XE+ motherboard! It may cause permanent damage! For the voltage information of your VGA card, please check with the VGA card vendors.

# Installing an expansion card

- Step 1. Before installing the expansion card, please make sure that the power supply is switched off or the power cord is unplugged. Please read the documentation of the expansion card and make necessary hardware settings for the card before you start the installation.
- Step 2. Remove the system unit cover (if your motherboard is already installed in a chassis).
- Step 3. Remove the bracket facing the slot that you intend to use. Keep the screws for later use.
- Step 4. Align the card connector with the slot and press firmly until the card is completely seated on the slot.
- Step 5. Fasten the card to the chassis with screws.
- Step 6. Replace the system cover.

# 2.7 Jumpers Setup

The illustration shows how jumpers are setup. When the jumper cap is placed on pins, the jumper is "Short". If no jumper cap is placed on pins, the jumper is "Open". The illustration shows a 3-pin jumper whose pin1 and pin2 are "Short" when jumper cap is placed on these 2 pins.

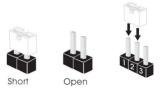

| Jumper            | Setting        |                |   |
|-------------------|----------------|----------------|---|
| FSB_SEL0          | 2_3            | 2_3            | _ |
| (see p.7 item 9)  | FSB_SEL0 2 3   | FSB_SEL0 O O   |   |
| FSB_SEL1          | FSB_SEL1       | FSB_SEL1       |   |
| (see p.7 item 10) | FSB 200MHz     | FSB 266MHz     |   |
|                   | 1_2            | 1_2            |   |
|                   | FSB_SEL0 • • • | FSB_SEL0 • • • |   |
|                   | FSB_SEL1 OO    | FSB_SEL1 O O   |   |
|                   | FSB 333MHz     | FSB 400MHz     |   |

Note: The setting of the CPU front side bus frequency of this motherboard is by means of the adjustment of jumper-setting. You must set the FSB jumper according to your AMD CPU before you use the "Manual" option as the FSB setting in BIOS setup to perform over clocking. Please follow the figures above to set the CPU front side bus frequency.

PS2\_USB\_PWR1
(see p.7 item 1)

1\_2
2\_3
Short pin2, pin3 to enable
+5VSB (standby) for PS/2 or
USB wake up events.

Note: To select +5VSB, it requires 2 Amp and higher standby current provided by power supply.

JR1(see p.7 item 28)

JL1(see p.7 item 27)

JR1 JL1

Note: If the jumpers JL1 and JR1 are short, both front panel and rear panel audio connectors can work.

Clear CMOS Jumper
(CLRCMOS2)
(see p.7 item 17)

2-pin jumper

Note: CLRCMOS2 allows you to clear the data in CMOS. The data in CMOS includes system setup information such as system password, date, time, and system setup parameters. To clear and reset the system parameters to default setup, please turn off the computer and unplug the power cord, then use a jumper cap to short the pins on CLRCMOS2 for 3 seconds. Please remember to remove the jumper cap after clearing the CMOS. If you need to clear the CMOS when you just finish updating the BIOS, you must boot up the system first, and then shut it down before you do the clear-CMOS action.

| FID Jumpers                                         | 1 000 FID0                                                   |
|-----------------------------------------------------|--------------------------------------------------------------|
| (FID0, FID1, FID2, FID3, FID4)<br>(see p.7 item 33) | 1 0 0 0 FID1<br>1 0 0 0 FID2<br>1 0 0 0 FID3<br>1 0 0 0 FID4 |

Note: The set of FID jumpers are only for advanced users to adjust the multiplier of CPU. Please follow the table below to adjust the multiplier of CPU. However, the system will work well without the adjustment of multiplier. You do not have to adjust the multiplier for normal usage.

| Multiplier | FID0 | FID1 | FID2 | FID3 | FID4 |
|------------|------|------|------|------|------|
| 5x         | 2-3  | 2-3  | 1-2  | 2-3  | 2-3  |
| 5.5x       | 1-2  | 2-3  | 1-2  | 2-3  | 2-3  |
| 6x         | 2-3  | 1-2  | 1-2  | 2-3  | 2-3  |
| 6.5x       | 1-2  | 1-2  | 1-2  | 2-3  | 2-3  |
| 7x         | 2-3  | 2-3  | 2-3  | 1-2  | 2-3  |
| 7.5x       | 1-2  | 2-3  | 2-3  | 1-2  | 2-3  |
| 8x         | 2-3  | 1-2  | 2-3  | 1-2  | 2-3  |
| 8.5x       | 1-2  | 1-2  | 2-3  | 1-2  | 2-3  |
| 9x         | 2-3  | 2-3  | 1-2  | 1-2  | 2-3  |
| 9.5x       | 1-2  | 2-3  | 1-2  | 1-2  | 2-3  |
| 10x        | 2-3  | 1-2  | 1-2  | 1-2  | 2-3  |
| 10.5x      | 1-2  | 1-2  | 1-2  | 1-2  | 2-3  |
| 11x        | 2-3  | 2-3  | 2-3  | 2-3  | 2-3  |
| 11.5x      | 1-2  | 2-3  | 2-3  | 2-3  | 2-3  |
| 12x        | 2-3  | 1-2  | 2-3  | 2-3  | 2-3  |
| 12.5x      | 1-2  | 1-2  | 2-3  | 2-3  | 2-3  |
| 13x        | 2-3  | 2-3  | 1-2  | 2-3  | 1-2  |
| 13.5x      | 1-2  | 2-3  | 1-2  | 2-3  | 1-2  |
| 14x        | 2-3  | 1-2  | 1-2  | 2-3  | 1-2  |
| 15x        | 2-3  | 2-3  | 2-3  | 1-2  | 1-2  |
| 16x        | 2-3  | 1-2  | 2-3  | 1-2  | 1-2  |
| 16.5x      | 1-2  | 1-2  | 2-3  | 1-2  | 1-2  |
| 17x        | 2-3  | 2-3  | 1-2  | 1-2  | 1-2  |
| 18x        | 1-2  | 2-3  | 1-2  | 1-2  | 1-2  |
| 19x        | 1-2  | 2-3  | 2-3  | 2-3  | 1-2  |
| 20x        | 1-2  | 1-2  | 2-3  | 2-3  | 1-2  |
| 21x        | 1-2  | 1-2  | 1-2  | 2-3  | 1-2  |
| 22x        | 1-2  | 2-3  | 2-3  | 1-2  | 1-2  |
| 23x        | 2-3  | 1-2  | 1-2  | 1-2  | 1-2  |
| 24x        | 1-2  | 1-2  | 1-2  | 1-2  | 1-2  |

For example, "Athlon XP 2000+" is an 1666MHz CPU: 12.5 (Multiplier) X 133MHz (External frequency) = 1666MHz

FID jumpers setting:

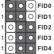

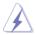

The jumper caps are not provided by ASRock. Please understand that ASRock does not guarantee and support the adjustment of multiplier. These jumpers setting may not apply to all multiplier-locked or even some unlocked AMD CPU. Frequencies other than the recommended CPU bus frequencies may cause the instability of the system or damage the CPU.

#### 2.8 Connectors

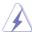

Connectors are NOT jumpers. DO NOT place jumper caps over these connectors. Placing jumper caps over the connectors will cause permanent damage of the motherboard!

FDD Connector (33-pin FLOPPY1) (see p.7 item 16)

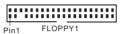

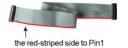

Note: Make sure the red-striped side of the cable is plugged into Pin1 side of the connector

Primary IDE Connector (Blue) (39-pin IDE1, see p.7 item 8)

Secondary IDE Connector (Black) (39-pin IDE2, see p.7 item 7)

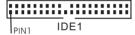

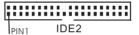

connect the blue end to the motherboard

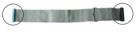

connect the black end to the IDE devices

80-conductor ATA 66/100/133 cable

Note: If you use only one IDE device on this motherboard, please set the IDE device as "Master". Please refer to the instruction of your IDE device vendor for the details. Besides, to optimize compatibility and performance, please connect your hard disk drive to the primary IDE connector (IDE1, blue) and CD-ROM to the secondary IDE connector (IDE2, black).

Serial ATA Connectors

(SATA1: see p.7 item 14) (SATA2: see p.7 item 15) SATA1

SATA2

These two Serial ATA (SATA) connectors support SATA data cables for internal storage devices. The current SATA interface allows up to 1.5 Gb/s data transfer rate

Serial ATA (SATA)
Data Cable

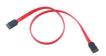

Either end of the SATA data cable can be connected to the SATA hard disk or the SATA connector on the motherboard.

Serial ATA (SATA) Power Cable (Optional)

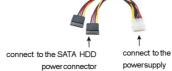

Please connect the black end of SATA power cable to the power connector on each drive. Then connect the white end of SATA power cable to the power connector of the power supply.

USB 2.0 Connector (9-pin USB67) (see p.7 item 21)

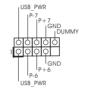

ASRock I/O Plus<sup>™</sup> provides you 6 default USB 2.0 ports on the rear panel. If the rear USB ports are not sufficient, this USB 2.0 connector (USB67) is available to support 2 additional USB 2.0 ports.

Shared USB 2.0 Connector (9-pin USB45) (see p.7 item 32)

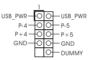

This USB45 connector is shared with the USB 2.0 ports 4,5 on ASRock I/O Plus<sup>™</sup>. When using the front panel USB ports by attaching the front panel USB cable to this connector (USB45), the USB ports 4,5 on ASRock I/O Plus<sup>™</sup> will not be able to function.

Infrared Module Connector (5-pin IR1) (see p.7 item 20)

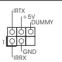

This connector supports an optional wireless transmitting and receiving infrared module.

Internal Audio Connectors (4-pin CD1, 4-pin AUX1) (CD1: see p.7 item 31) (AUX1: see p.7 item 30)

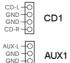

AUX-R -

These connectors allow you to receive stereo audio input from sound sources such as a CD-ROM, DVD-ROM, TV tuner card, or MPEG card.

Front Panel Audio Connector (9-pin AUDIO1) (see p.7 item 29)

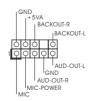

This is an interface for front panel audio cable that allows convenient connection and control of audio devices. System Panel Connector PLED This connector accommo-PLED-PWRBTN# (9-pin PANEL1) dates several system front (see p.7 item 18) panel functions. DHWWA RESET# GND HDI ED. HDLED+ Chassis Speaker Connector This connector allows you 10000 SPEAKER (4-pin SPEAKER 1) to attach to an external DUMMA. DUMMY (see p.7 item 19) speaker. Chassis Fan Connector Connect the fan cable to the CHA FAN SPEED-+12V (3-pin CHA FAN1) connector matching the black wire to the ground pin. (see p.7 item 13) CPU Fan Connector Connect the fan cable to the CPU FAN SPEED-+12V (3-pin CPU FAN1) connector matching the black (see p.7 item 2) wire to the ground pin. ATX Power Connector Connect an ATX power supply to the connector. (20-pin ATXPWR1) (see p.7 item 6) Game Connector Connect a Game cable to this MIDL OUT (15-pin GAME1) connector if the Game port bracket is installed. (see p.7 item 22) JAB2 JAY GND JAX Game cable with the Game port bracket (Optional) connect to the Game connector

# 2.9 Serial ATA (SATA) Hard Disks Installation / RAID Configuration

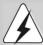

This motherboard adopts SiS 964 southbridge chipset that supports Serial ATA (SATA) hard disks and RAID functions. Before you install the SATA hard disks and configure the RAID function, you need to check the installation guide in the Support CD for proper installation and configuration. Please find the document, "Guide to SATA Hard Disks Installation and RAID Configuration", at the following path in the Support CD:

.. \ RAID\_SETUP\_GUIDE \ English.PDF

# Chapter 3 BIOS Setup

# 3.1 BIOS Setup Utility

This section explains how to use the BIOS Setup Utility to configure your system. The Flash Memory on the motherboard stores the BIOS Setup Utility. You may run the BIOS Setup Utility when you start up the computer. Please press <F2> during the Power-On-Self-Test (POST) to enter the BIOS Setup Utility, otherwise, POST continues with its test routines

If you wish to enter the BIOS Setup after POST, restart the system by pressing <Ctl> + <Alt> + <Delete>, or by pressing the reset button on the system chassis. You may also restart by turning the system off and then back on.

The BIOS Setup Utility is designed to be user-friendly. It is a menu-driven program, which allows you to scroll through its various sub-menus and select among the predetermined choices.

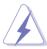

Because the BIOS software is constantly being updated, the following BIOS setup screens and descriptions are for reference purpose only, and they may not exactly match what you see on your screen.

#### 3.1.1 BIOS Menu Bar

The top of the screen has a menu bar with the following selections:

MAIN Sets up the basic system configuration

ADVANCED Sets up the advanced features
SECURITY Sets up the security features

POWER Configures Power Management features

**BOOT** Configures the default system device that is used

to locate and load the Operating System

**EXIT** Exits the current menu or the BIOS Setup

To access the menu bar items, press the right or left arrow key on the keyboard until the desired item is highlighted.

# 3.1.2 Legend Bar

At the bottom of the Setup Screen is a legend bar. The following table lists the keys in the legend bar with their corresponding functions.

| Navigation Key(s) | Function Description                                |
|-------------------|-----------------------------------------------------|
| <f1></f1>         | Displays the General Help Screen                    |
| <esc></esc>       | Jumps to the Exit menu or returns to the upper menu |
|                   | from the current menu                               |
| <b>↑ / ↓</b>      | Moves cursor up or down between fields              |
| ←/→               | Selects menu to the left or right                   |
| + / -             | Increases or decreases values                       |
| <enter></enter>   | Brings up a selected menu for a highlighted field   |
| <f9></f9>         | Loads all setup items to the default values         |
| <f10></f10>       | Saves changes and exits BIOS Setup                  |

#### 3.2 Main Menu

When you enter the BIOS Setup Utility, the following screen appears.

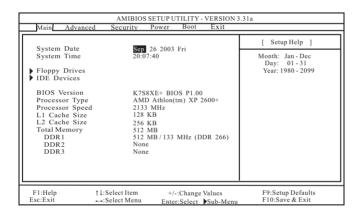

#### System Date [Month/Day/Year]

Set the system date that you specify. Valid values for month, day, and year are Month: (Jan to Dec), Day: (1 to 31), Year: (up to 2099). Use  $\uparrow$  keys to move between the Month, Day, and Year fields.

#### System Time [Hour:Minute:Second]

Set the system to the time that you specify. Use  $\uparrow$   $\downarrow$  keys to move between the Hour, Minute, and Second fields.

#### Floppy Drives

Use this to set the type of floppy drives installed.

#### **IDE Devices**

Use this to configure IDE devices.

#### **TYPF**

To set the type of the IDE device, first, please select "IDE Devices" on Main menu and press <Enter> to get into the sub-menu. Then, select among "Primary IDE Master", "Primary IDE Slave", "Secondary IDE Master", and "Secondary IDE Slave" to make configuration of its type. Below are the configuration options.

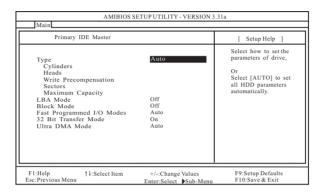

**[USER]:** It allows user to manually enter the number of cylinders, heads, and sectors per track for the drive.

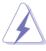

Before attempting to configure a hard disk drive, make sure you have the correct configuration information supplied by the drive manufacturer. Incorrect settings may cause the system to fail to recognize the installed hard disk.

[Auto]: Select [Auto] to automatically detect hard disk drive. If autodetection is successful, the BIOS Setup automatically fills in the correct values for the remaining fields on this sub-menu. If the autodetection fails, it may due to that the hard disk is too old or too new. If the hard disk was already formatted on an older system, the BIOS Setup may detect incorrect parameters. In these cases, select [User] to manually enter the IDE hard disk drive parameters.

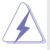

After entering the hard disk information into BIOS, use a disk utility, such as FDISK, to partition and format new IDE hard disk drives. This is necessary so that you can write or read data from the hard disk. Make sure to set the partition of the Primary IDE hard disk drives to active.

[CD/DVD]: This is used for IDE CD/DVD drives.

[ARMD]: This is used for IDE ARMD (ATAPI Removable Media Device), such as MO.

#### Cylinders

This is used to configure the number of cylinders. Refer to the drive documentation to determine the correct value.

#### Heads

This is used to configure the number of read/write heads. Refer to the drive documentation to determine the correct values.

#### Write Pre-compensation

Enter Write Pre-compensation sector. Refer to the drive documentation to determine the correct value.

#### Sectors

This is used to configure the number of sectors per track. Refer to the drive documentation to determine the correct value.

#### **Maximum Capacity**

This field shows the drive's maximum capacity as calculated by the BIOS based on the drive information you entered.

#### LBA Mode

This allows user to select the LBA mode for a hard disk > 512 MB under DOS and Windows; for Netware and UNIX user, select [Off] to disable the LBA mode.

#### **Block Mode**

Set the block mode to [On] will enhance hard disk performance by reading or writing more data during each transfer.

#### Fast Programmed I/O Modes

This allows user to set the PIO mode to enhance hard disk performance by optimizing the hard disk timing.

#### 32 Bit Transfer Mode

It allows user to enable 32-bit access to maximize the IDE hard disk data transfer rate.

#### **Ultra DMA Mode**

Ultra DMA capability allows improved transfer speeds and data integrity for compatible IDE devices. Set to [Disabled] to suppress Ultra DMA capability.

# 3.3 Advanced, Security, Power, Boot, and Exit Menus Detailed descriptions of these menus are listed in the Appendix. See page 24.

# Chapter 4 Software Support

# 4.1 Install Operating System

This motherboard supports various Microsoft® Windows® operating systems: 98 SE / ME / 2000 / XP. Because motherboard settings and hardware options vary, use the setup procedures in this chapter for general reference only. Refer to your OS documentation for more information.

# 4.2 Support CD Information

The Support CD that came with the motherboard contains necessary drivers and useful utilities that enhance the motherboard features.

### 4.2.1 Running The Support CD

To begin using the support CD, insert the CD into your CD-ROM drive. The CD automatically displays the Main Menu if "AUTORUN" is enabled in your computer. If the Main Menu did not appear automatically, locate and double click on the file "ASSETUP.EXE" from the BIN folder in the Support CD to display the menus.

#### 4.2.2 Drivers Menu

The Drivers Menu shows the available devices drivers if the system detects installed devices. Please install the necessary drivers to activate the devices.

#### 4.2.3 Utilities Menu

The Utilities Menu shows the applications software that the motherboard supports. Click on a specific item then follow the installation wizard to install it.

# 4.2.4 ASRock PC-DIY Live Demo Program

ASRock presents you a multimedia PC-DIY live demo, which shows you how to install your own PC system step by step. You can find the file through the following path:

#### ..\ MPEGAV \ AVSEQ01.DAT

To see this demo program, you can run Microsoft® Media Player® to play the file.

#### 4.2.5 Contact Information

If you need to contact ASRock or want to know more about ASRock, welcome to visit ASRock's website at <a href="http://www.asrock.com">http://www.asrock.com</a>; or you may contact your dealer for further information.

# Appendix: Advanced BIOS Setup

This section will introduce you the following BIOS Setup menus: "Advanced," "Security," "Power," "Boot," and "Exit."

# 1. Advanced BIOS Setup Menu

| Main Advanced                                                                                        |                                                       | SETUP UTILITY - VERSION 3.3<br>Power Boot Exit | 31a                                                                  |
|----------------------------------------------------------------------------------------------------|-------------------------------------------------------|------------------------------------------------|----------------------------------------------------------------------|
| CPU Host Frequ                                                                                       |                                                       | By Jumper                                      | [ Setup Help ]                                                       |
| Actual Fre DRAM Frequenc Spread Spectrum  Chipset Confis Resource Confis Peripheral Cor System Hardw | quency<br>y<br>guration<br>riguration<br>offiguration | 133MHz<br>Auto<br>Disabled                     | <enter> to select how<br/>to set the CPU host<br/>frequency.</enter> |
| F1:Help<br>Esc:Exit                                                                                  | ↑↓:Select Item                                        | +/-:Change Values Enter:Select Sub-Menu        | F9:Setup Defaults<br>F10:Save & Exit                                 |

#### **CPU Host Frequency:**

**[By Jumper]:** It is recommended to select this option, which will let the CPU host frequency of this motherboard determined by the jumper-setting.

[Manual]: This allows user to set CPU host frequency manually. However, because the CPU host frequency of this motherboard is determined by the jumper-setting, you must set the FSB jumper adjustment according to your AMD CPU before you use this "Manual" option as the FSB setting in BIOS setup to perform over clocking. This is not recommended unless you thoroughly know the feature. Wrong setup may cause problems during operation.

#### DRAM Frequency:

If set to [Auto], the motherboard detects the memory module(s) inserted and automatically assigns appropriate frequency. You may select other value as operating frequency: [100MHz <DDR 200>], [133MHz <DDR 266>], [166MHz <DDR 333>], [200MHz <DDR 400>].

#### Spread Spectrum:

This field should always be [Disabled] for better system stability.

### **Chipset Configuration:**

| AMIBIOS Advanced                                                                                                    | SETUP UTILITY - VERSION 3                  | 3.31a                                                                          |
|----------------------------------------------------------------------------------------------------|--------------------------------------------|--------------------------------------------------------------------------------|
| Chipset Configuration                                                                                               |                                            | [ Setup Help ]                                                                 |
| AGP Aperture Size  USB Controller  USB 2.0 Support  USB Device Legacy Support  DRAM CAS Latency  Over Vcore Voltage | 64M  Enabled Enabled Enabled Auto Disabled | <enter> to select the<br/>size of mapped memory<br/>for graphics data.</enter> |
| F1:Help †4:Select Item Esc:Previous Menu                                                                            | +/-:Change Values Enter:Select Sub-Menu    | F9:Setup Defaults<br>F10:Save & Exit                                           |

AGP Aperture Size: It refers to a section of the PCI memory address range used for graphics memory. It is recommended to leave this field at the default value unless the installed AGP card's specifications requires other sizes.

USB Controller: Use this to enable or disable the use of USB controller.

USB 2.0 Support: Use this to enable or disable USB 2.0 support

**USB Device Legacy Support:** Use this to enable or disable the support to emulate legacy I/O devices such as mouse, keyboard,... etc.

#### DRAM CAS Latency:

This is used to adjust the means of memory accessing. Configuration options: [Auto], [2T], [2.5T], [3T].

Over Vcore Voltage: Enable this item will increase the CPU Vcore voltage around 5%. The default value is [Disabled].

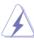

It is not recommended to enable "Over Vcore Voltage" feature. Doing so may cause CPU damage.

#### **Resource Configuration:**

| AMIBIOS SETUP UTILITY - VERSION 3.31a                                                |                                            |                                                                                              |  |  |
|--------------------------------------------------------------------------------------|--------------------------------------------|----------------------------------------------------------------------------------------------|--|--|
| Advanced                                                                             |                                            |                                                                                              |  |  |
| Resource Configuration                                                               |                                            | [ Setup Help ]                                                                               |  |  |
| PCI Latency Timer (PCI Clocks) Primary Graphics Adapter AGP Data Rate AGP Fast Write | 32<br>PCI<br>Auto<br>Disabled              | <enter> to select PCI clocks. Leave on default setting for the best PCI performance.</enter> |  |  |
| F1:Help †1:Select Item<br>Esc:Previous Menu                                          | +/-:Change Values<br>Enter:Select Sub-Menu | F9:Setup Defaults<br>F10:Save & Exit                                                         |  |  |

**PCI Latency Timer (PCI Clocks):** The default is 32. It is recommended to keep the default value unless the installed PCI expansion cards' specifications require other settings.

**Primary Graphics Adapter:** Select PCI or AGP as the primary graphics adapter. **AGP Data Rate:** The default setting is [Auto]. You may select between [8X] or [4X] for an AGP 3.0 card, or select among [4X], [2X], [1X] for an AGP 2.0 card.

**AGP Fast Write:** This allows you to enable or disable the feature of AGP fast write protocol support.

#### **Peripheral Configuration:**

| AMIBIOS SETUP UTILITY - VERSION 3.31a                                                                                                    |                                                                                        |                                                                           |  |  |
|----------------------------------------------------------------------------------------------------|----------------------------------------------------------------------------------------|---------------------------------------------------------------------------|--|--|
| Advanced                                                                                                    |                                                                                        |                                                                           |  |  |
| Peripheral Configuration                                                                                                    |                                                                                        | [ Setup Help ]                                                            |  |  |
| OnBoard FDC OnBoard Serial Port OnBoard Infrared Port OnBoard Parallel Port Parallel Port Mode EPP Version Parallel Port IRQ Parallel Port IMA Channel OnBoard Midi Port Midi IRQ Select OnBoard Game Port OnBoard Game Port OnBoard IDE OnBoard AC' 97 Audio | Auto Auto Disabled Auto ECP+EPP 1.9 Auto Auto Disabled 5 200 Both Enabled Enabled Auto | <enter> to enable or<br/>disable the floppy<br/>drive controller.</enter> |  |  |
| F1:Help ↑↓:Select Item<br>Esc:Previous Menu                                                                                                    | +/-:Change Values Enter:Select Sub-Menu                                                | F9:Setup Defaults<br>F10:Save & Exit                                      |  |  |

OnBoard FDC: Use this to enable or disable floppy drive controller.

OnBoard Serial Port: Use this to set addresses for the onboard serial ports or disable serial ports. Configuration options: [Auto], [Disabled], [3F8 / IRQ4 / COM1], [2F8 / IRQ3 / COM2], [3E8 / IRQ4 / COM3], [2E8 / IRQ3 / COM4].

OnBoard Infrared Port: You may select [Enable] or [Disabled] for this onboard infrared port feature.

**OnBoard Parallel Port:** Select Parallel Port address or disable Parallel Port. Configuration options: [Auto], [Disabled], [378], [278].

**Parallel Port Mode:** Set the operation mode of the parallel port. The default value is [ECP+CPP]. If this option is set to [ECP+EPP], it will show the EPP version in the following item, "EPP Version".

OnBoard Midi Port: Select address for Midi Port or disable Midi Port.

Configuration options: [Disabled], [330], [300], [290], [292].

Midi IRQ Select: Use this to select Midi IRQ.

**OnBoard Game Port:** Select address for Game Port or disable Game Port. Configuration options: [Disabled], [200], [208].

OnBoard IDE: You may enable either the primary IDE channel or the secondary IDE channel. Or you may enable both the primary and the secondary IDE channels by selecting [Both]. Set to [Disabled] will disable the both. Configuration options: [Disabled], [Primary], [Secondary], [Both].

OnBoard SATA: This allows you to enable or disable the onboard SATA controller.

OnBoard LAN: This allows you to enable or disable the onboard LAN feature.
OnBoard AC'97 Audio: Select [Disabled], [Auto] or [Enabled] for the onboard AC'97 Audio feature.

**System Hardware Monitor:** You can check the status of the hardware on your system. It allows you to monitor the parameters for CPU temperature, Motherboard temperature, CPU fan speed, and critical voltage.

| Advanced                                                                                       | AMIBIOS SETUP UTILITY - VERSIO                                                               | N 3.31a                                  |
|------------------------------------------------------------------------------------------------|----------------------------------------------------------------------------------------------|------------------------------------------|
| System Hardware                                                                                | Monitor                                                                                      | [ Setup Help ]                           |
| CPU Temperature M/B Temperature CPU FAN Speed Chassis FAN Speed Vcore + 3.30V + 5.00V + 12.00V | 35°C / 95°F<br>27°C / 82°F<br>3110 RPM<br>0 RPM<br>1.728 V<br>3.312 V<br>4.975 V<br>12.167 V |                                          |
| F1:Help †4:Seld<br>Esc:Previous Menu                                                           | ect Item +/-:Change Values Enter:Select Sub-Me                                               | F9:Setup Defaults<br>rnu F10:Save & Exit |

- 27 📗

# 2. Security Setup Menu

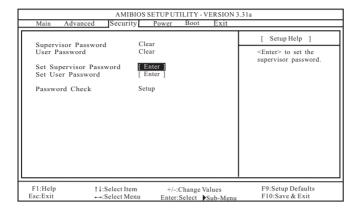

Supervisor Password: This field shows the status of the Supervisor Password.

[Clear]: No password has been set.

[Set]: Supervisor password has been set.

User Password: This field shows the status of the User Password.

[Clear]: No password has been set. [Set]: User password has been set.

Set Supervisor Password: Press <Enter> to set Supervisor Password. Valid password can be a 1 to 6 alphanumeric characters combination. If you already have a password, you must enter your current password first in order to create a new password.

**Set User Password:** Press <Enter> to set User Password. Valid password can be a 1 to 6 alphanumeric characters combination. If you already have a password, you must enter your current password first in order to create a new password.

Password Check: Select the check point for "Password Check". Configuration options: [Setup], [Always]. If [Setup] option is selected, the "Password Check" is performed before BIOS setup. If [Always] option is selected, the "Password Check" is performed before both boot-up and BIOS setup.

### 3. Power Setup Menu

| Main Advanced Security                                                                                                    | Power Boot Exit                                                                                           | 318                                                                                      |
|----------------------------------------------------------------------------------------------------|----------------------------------------------------------------------------------------------------|------------------------------------------------------------------------------------------|
| Summed To DAM                                                                                                    | Divilled                                                                                                  | [ Setup Help ]                                                                           |
| Suspend To RAM Repost Video on STR Resume Restore on AC/Power Loss Ring-In Power On PCI Devices Power On PS/2 Keyboard Power On RTC Alarm Power On RTC Alarm Date RTC Alarm Hour RTC Alarm Minute RTC Alarm Second | Disabled Disabled Power Off Disabled Disabled Disabled Disabled Disabled Disabled Disabled Disabled 30 30 | <enter> to select<br/>auto-detect or disable<br/>the Suspend-to-RAM<br/>feature.</enter> |
| F1:Help ↑↓:Select Item Esc:Exit +→:Select Menu                                                                                                    | +/-:Change Values Enter:Select Sub-Menu                                                                   | F9:Setup Defaults<br>F10:Save & Exit                                                     |

- Suspend to RAM: This field allows you to select whether to auto-detect or disable the Suspend-to-RAM feature. Select [Auto] will enable this feature if the OS supports it.
- Repost Video on STR Resume: This feature allows you to repost video on STR resume. It is recommended to enable this feature under Microsoft<sup>®</sup> Windows<sup>®</sup> 98 / MF
- Restore on AC/Power Loss: This allows you to set the power state after an unexpected AC/power loss. If [Power Off] is selected, the AC/power remains off when the power recovers. If [Power On] is selected, the AC/power resumes and the system starts to boot up when the power recovers.
- Ring-In Power On: Use this to enable or disable Ring-in signals to turn on the system from the power-soft-off mode.
- PCI Devices Power On: Use this to enable or disable PCI devices to turn on the system from the power-soft-off mode.
- **PS/2 Keyboard Power On:** Use this to enable or disable PS/2 keyboard to turn on the system from the power-soft-off mode.
- RTC Alarm Power On: Use this to enable or disable RTC (Real Time Clock) to power on the system. If [Enable] is selected, you must fill the RTC Alarm Date / Hour / Minute / Second sub-fields with the actual wake up time you desire.

# 4. Boot Setup Menu

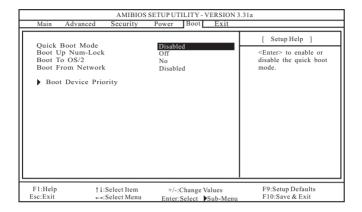

**Quick Boot Mode:** Enable this mode will speed up the boot-up routine by skipping memory retestings.

**Boot Up Num-Lock:** If this is enabled, it will automatically activate the Numeric Lock function after boot-up.

Boot To OS/2: This enables boot-up to OS/2 operating system.

Boot From Network: Use this to enable or disable "boot from network" feature.

Boot Device Priority: This allows you to set the boot device priority.

#### 5. Exit Menu

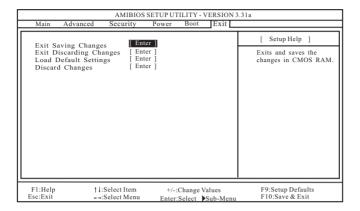

- Exit Saving Changes: After you enter the sub-menu, the message "Save current settings and exit" will appear. If you press <ENTER>, it will save the current settings and exit the BIOS SETUP Utility.
- Exit Discarding Changes: After you enter the submenu, the message "Quit without saving changes" will appear. If you press <ENTER>, you will exit the BIOS Setup Utility without making any changes to the settings.
- Load Default Settings: After you enter the submenu, the message "Load default settings" will appear. If you press <Enter>, it will load the default values for all the setup configuration.
- **Discard Changes:** After you enter the sub-menu, the message "Load setup original values" will appear. If you press <ENTER>, original values will be restored and all changes are discarded.